MINISTÉRIO DA AGRICULTURA, PECUÁRIA E ABASTECIMENTO

## **ORIENTAÇÕES**

**SOLICITAR REGISTRO DE ESTABELECIMENTO** COMERCIANTE/ DISTRIBUIDOR/ARMAZENADOR/EXPORTADOR/ IMPORTADOR DE PRODUTOS DE USO VETERINÁRIO NO SISTEMA INTEGRADO DE PRODUTOS E ESTABELECIMENTOS AGROPECUÁRIOS (SIPEAGRO)

Ministério da Agricultura, Pecuária e Abastecimento Secretaria de Defesa Agropecuária

September 1994

## **ORIENTAÇÕES**

**SOLICITAR REGISTRO DE ESTABELECIMENTO** COMERCIANTE/ DISTRIBUIDOR/ARMAZENADOR/EXPORTADOR/ IMPORTADOR DE PRODUTOS DE USO VETERINÁRIO NO SISTEMA INTEGRADO DE PRODUTOS E ESTABELECIMENTOS AGROPECUÁRIOS (SIPEAGRO)

> Brasília MAPA 2022

#### ORIENTAÇÕES

Website and the second contract of the second contract of the second contract of the second contract of the second contract of the second contract of the second contract of the second contract of the second contract of the

Solicitar registro de estabelecimento comerciante/ distribuidor/ armazenador/ exportador/ importador de produtos de uso veterinário no sistema integrado de produtos e estabelecimentos agropecuários (SIPEAGRO)

#### Elaboração, distribuição, informações:

MINISTÉRIO DA AGRICULTURA, PECUÁRIA E ABASTECIMENTO Secretaria de Defesa Agropecuária Departamento de Saúde Animal Coordenação-Geral de Produtos de Uso Veterinário Coordenação de Registro e Fiscalização de Produtos de Uso Veterinário Divisão de Fiscalização de Produtos de Uso Veterinário Esplanada dos Ministérios, Bloco D, Anexo A, 3º andar CEP: 70.043-900, Brasília-DF Tel.: (61) 3218-2704 E-mail: cpv.dsa@agricultura.gov.br Homepage: [www.gov.br/agricultura](http://www.gov.br/agricultura)

Dados Internacionais de catalogação na Publicação (CIP) Biblioteca Nacional de Agricultura - BINAGRI

Brasil. Ministério da Agricultura, Pecuária e Abastecimento. Orientações : Solicitar registro de estabelecimento, Comerciante/ distribuidor/armazenador/exportador/importador, de produtos de uso veterinário no sistema integrado de produtos e estabelecimentos agropecuários (SIPEAGRO) / Ministério da Agricultura, Pecuária e Abastecimento. Secretaria de Defesa Agropecuária. - Brasília : Mapa/CCR, 2021.

Recurso: Digital Formato: PDF Modo de acesso: World Wide Web

1. Manual. 2. Sistema. 3. SIPEAGRO. 4.Registro de Estabelecimento. 5.Produtos Veterinários. I. Secretaria de Defesa Agropecuária. II. Título.

Kelly Lemos da Silva CRB 1 - 1880

AGRIS P06

# <span id="page-3-0"></span>**PARTE I - DOCUMENTOS**

Para solicitar o registro de estabelecimento no SIPEAGRO, será necessário anexar os seguintes documentos:

- 1. Contrato social, Requerimento de Empresário ou Estatuto social, com cláusula compatível com o propósito solicitado;
- 2. Procuração que delegue poder ao usuário para atuar como responsável legal, quando for o caso;
- 3. Comprovante de inscrição no CNPJ;
- 4. Requerimento de renúncia ao direito de aprovação tácita, caso seja de interesse da empresa;
- 5. Carteira de Identidade (frente e verso) e CPF da pessoa responsável legal pelo estabelecimento (proprietário ou sócio);
- 6. Carteira de identidade profissional da pessoa responsável técnica (frente e verso);
- 7. Declaração de [responsabilidade](https://www.gov.br/agricultura/pt-br/assuntos/insumos-agropecuarios/insumos-pecuarios/produtos-veterinarios/estabelecimentos/comerciante) técnica assinada pela pessoa responsável técnica (acesse aqui o modelo padrão do MAPA).

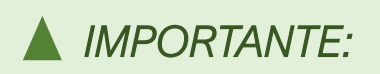

Os arquivos deverão estar em formato pdf, jpeg ou jpg, com tamanho máximo de 10 MB.

- Todos os documentos devem estar nítidos e perfeitamente legíveis. Os arquivos não devem estar nomeados com caracteres do tipo cedilha, til, acentos, aspas, barras, traços, parênteses, pontuação ou quaisquer outros caracteres ou símbolos.
- Outros documentos podem ser solicitados na análise.
- Iniciar a solicitação somente quando estiver com todos os documentos digitalizados e em conformidade com a legislação vigente.

# **PARTE II - INSTRUÇÕES**

#### *A) CADASTRO INICIAL NO PORTAL GOV.BR E NO SIPEAGRO*

1. Criar uma conta no portal gov.br informando os dados da pessoa encarregada de cadastrar a solicitação de registro no SIPEAGRO.

- Recomendamos não informar os dados do representante legal nesse momento, a não ser que o próprio representante seja o responsável pelo cadastro, já que a senha no portal gov.br também permite o acesso a outros sistemas do Governo Federal.
- Ao longo do processo de solicitação, haverá a oportunidade de informar os dados do representante legal, o qual receberá uma senha quando o registro for concedido – caso a conta gov.br não tenha sido criada com os seus dados - e a partir daí somente ele poderá acessar os dados do estabelecimento.
- Link de acesso ao portal gov.br: <https://www.gov.br/pt-br>
- Informações disponíveis em: <https://www.gov.br/pt-br/servicos/criar-sua-conta-meu-gov.br> [http://plataformamaisbrasil.gov.br/images/Manual\\_Acesso\\_ao\\_gov.pdf](http://plataformamaisbrasil.gov.br/images/Manual_Acesso_ao_gov.pdf)
- 2. Acessar a página do SIPEAGRO pelo link:

<http://sistemasweb.agricultura.gov.br/pages/SIPEAGRO.html>

- 3. Clicar em ACESSE AQUI O SISTEMA e, em seguida, em ENTRAR NO SISTEMA.
- 4. Clicar em ENTRAR COM GOV.BR e informar o CPF e senha.
- 5. Clicar em CADASTRO → SOLICITAR NOVO VÍNCULO.
- 6. Em TIPO DE CADASTRO, selecionar ESTABELECIMENTO.

7. Em ESTABELECIMENTO, selecionar e informar o CNPJ e nome empresarial, exatamente como consta no comprovante do CNPJ.

8. Em RESPONSÁVEL, confirmar o e-mail da pessoa RESPONSÁVEL ENCARREGADA DO CADASTRO do estabelecimento no SIPEAGRO.

#### ATENCÃO:

é para esse e-mail que o sistema enviará mensagens importantes ao responsável pelo cadastro até a conclusão da análise pelo MAPA.

9. Clicar em ESTABELECIMENTO → SOLICITAÇÃO → NOVO REGISTRO. O sistema apresentará a aba ÁREA DE INTERESSE. Seguir as instruções adiante para informar os dados e anexar documentos no sistema.

#### ATENCÃO:

caso a opção NOVO REGISTRO não apareça, clicar em SAIR no canto superior direito para acessar a página de login. Clicar em ENTRAR COM GOV.BR, fazer os procedimentos de login e ir em ESTABELECIMENTO → SOLICITAÇÃO → NOVO REGISTRO.

#### ABA ÁREA DE INTERESSE

• Informar um ou mais tipos de atividade e de categoria de produtos a que se destina o registro, de acordo com o quadro abaixo. Consultar o responsável técnico a respeito. Cada atividade/categoria deve ser inserida individualmente, clicando em "CONFIRMAR" após cada inserção.

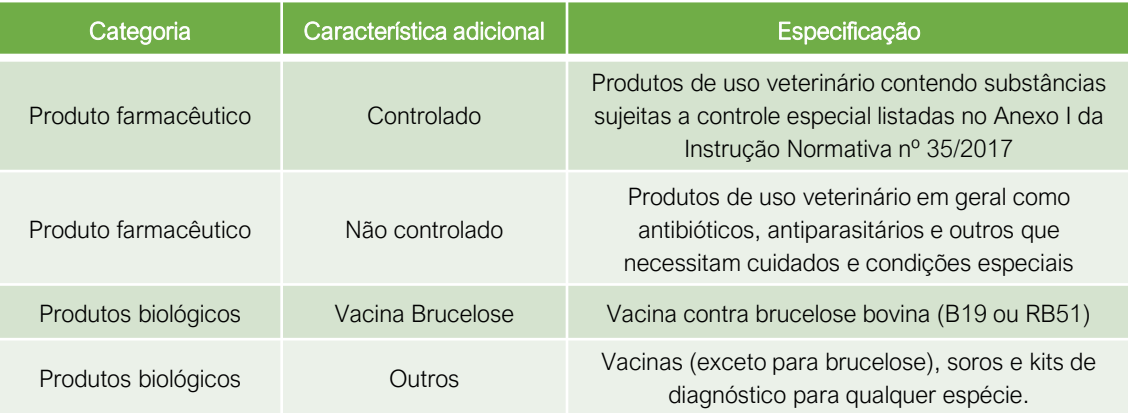

- 1) No campo ÁREA DE INTERESSE, selecionar PRODUTOS VETERINÁRIOS.
- 2) No campo ATIVIDADE, escolher entre COMERCIANTE, DISTRIBUIDOR, ARMAZENADOR, IMPORTADOR ou EXPORTADOR.
- 3) No campo CLASSIFICAÇÃO/CATEGORIA, escolher PRODUTO FARMACÊUTICO, caso a empresa queira comercializar esses produtos.
- 4) No campo CARACTERÍSTICA ADICIONAL, escolher CONTROLADO para os produtos que exijam prescrição de médico veterinário (ex. anestésicos, sedativos, psicotrópicos e outros produtos contendo substâncias relacionadas na *[Instrução Normativa nº 35/2017](https://www.gov.br/agricultura/pt-br/assuntos/insumos-agropecuarios/insumos-pecuarios/produtos-veterinarios/legislacao-1/instrucoes-normativas/INSTRUONORMATIVASDAMAPAN35DE11092017Controlados.pdf)*), ou NÃO CONTROLADO para os demais produtos (antibióticos, antiparasitários entre outros).
- 5) Clicar em CONFIRMAR no canto inferior direito da tela e em SIM para confirmar a inclusão do registro.
- 6) Repetir o procedimento caso queira incluir outras atividades ou categorias.
- 7) No campo CLASSIFICAÇÃO/CATEGORIA, escolher PRODUTO BIOLÓGICO caso a empresa queira comercializar vacinas e antígenos.
- 8) No campo CARACTERÍSTICA ADICIONAL, escolher VACINA BRUCELOSE para comercializar vacina contra brucelose ou em OUTROS para comercializar as demais vacinas e antígenos.
- 9) Clicar em CONFIRMAR no canto inferior direito da tela e em SIM para confirmar a inclusão do registro.
- 10) Ao final dessas etapas, verificar se as classificações/categorias escolhidas aparecem listadas na tela do SIPEAGRO.

#### ABA ESTABELECIMENTO

- 1) Informar a INSCRIÇÃO ESTADUAL do estabelecimento ou selecionar ISENTO, se for o caso.
- 2) Informar o NOME FANTASIA (não obrigatório).
- 3) Selecionar NÃO em POSSUI REGISTRO ANTERIOR?.
- 4) Em ANEXAR ARQUIVOS, deverão ser anexados os documentos relacionados nos itens 1 ao 4 da Parte I. [DOCUMENTOS](#page-3-0), um de cada vez.
- 5) Selecionar o TIPO DE ARQUIVO a ser anexado.
- 6) Em ARQUIVO, clicar em ESCOLHER ARQUIVO e selecionar o documento correspondente em seu computador ou dispositivo externo (clicar no documento duas vezes ou clicar em ABRIR).

#### ATENÇÃO:

O arquivo não deve estar nomeado com caracteres como ç, til, acentos ou quaisquer outros caracteres ou símbolos.

- 7) Clicar em ANEXAR.
- 8) Verificar se o arquivo aparece na relação de arquivos anexados, grifado em azul. Caso não esteja, repetir a operação.
- 9) Anexar os demais arquivos da mesma forma feita para o primeiro.
- 10) Clicar em CONFIRMAR no canto direito inferior da tela.
- 11) Clicar em SIM para confirmar a inclusão do registro.

#### ATENÇÃO:

Não mudar para a próxima ABA sem clicar no botão CONFIRMAR e sem verificar se de fato os documentos foram anexados.

#### ABA ENDEREÇO

- Informar os diversos tipos de endereços relacionados ao estabelecimento. O único tipo de endereço obrigatório é o de LOCALIZAÇÃO, que é referente ao local em que o estabelecimento se encontra. Os demais tipos são opcionais e sugerimos inseri-los apenas se forem diferentes entre si. Deve ser informado o endereço exatamente como consta no comprovante do CNPJ e no ato contratual do estabelecimento e sem erros de grafias, pois essa informação será usada automaticamente pelo sistema na emissão do certificado de registro.
	- 1) No campo ÁREA, escolher ZONA RURAL ou ZONA URBANA.
	- 2) No campo TIPO, escolher obrigatoriamente LOCALIZAÇÃO.
	- 3) No campo CEP, preencher o CEP da localidade e clicar na lupa ao lado.
	- 4) Observar que uma outra janela será aberta com o nome do município em azul. Clique no nome do município e parte do endereço será preenchido automaticamente.
- 5) Complementar o que for necessário.
- 6) Para municípios com um único CEP, escrever o nome da rua, travessa, avenida e bairro no espaço COMPLEMENTO, além de informar o número no campo específico.
- 7) Em POSIÇÃO GEOGRÁFICA, informar as coordenadas geográficas (latitude e longitude) nos respectivos campos ou clicar na lupa e localizar no mapa o endereço do estabelecimento, colocar o "alfinete' no local e clicar em CONFIRMAR. Essa informação não é obrigatória.
- 8) Clicar em CONFIRMAR no lado direito da tela e depois em SIM para confirmar a inclusão do registro.

#### ABA CONTATO

- É obrigatório informar pelo menos um contato para o tipo de endereço LOCALIZAÇÃO. Deve-se escolher um tipo de contato e inserir seus respectivos dados, conforme descrito adiante:
	- 1) Selecionar o endereço para o qual deseja cadastrar um contato, marcando o botão de seleção à esquerda.
	- 2) No campo TIPO DE CONTATO, escolher uma das opções (fixo, celular etc.).
	- 3) No campo DESCRIÇÃO, preencher o número do telefone (fixo, celular etc.).
	- 4) No campo NOME, informar o nome da pessoa a ser contada no estabelecimento.
	- 5) Clicar em CONFIRMAR no lado direito da tela e depois em SIM para confirmar a inclusão do registro.

#### ABA RESPONSÁVEL

- Cadastrar no mínimo 1 responsável técnico e 1 representante legal, sendo que um usuário pode ter ambas funções, inclusive sócio.
- O usuário identificado como responsável legal deve estar indicado no contrato social ou em procuração com poderes para administrar a empresa.
- Para cada usuário, anexar a carteira de identidade e o CPF. Os documentos devem estar em bom estado, com foto nítida e informações legíveis. O SIPEAGRO vincula o e-mail ao CPF, de tal forma que um e-mail só pode ser usado para um CPF. Será solicitado um e-mail a ser vinculado ao CPF do representante legal do estabelecimento e outro ao CPF do responsável técnico. Uma vez deferida a solicitação de registro, o sistema enviará automaticamente um login e senha ao e-mail do representante legal (caso ele não seja o responsável pelo cadastro) e outra ao e-mail do responsável técnico, deixando de ter utilidade a senha da pessoa responsável pelo cadastro.
	- 1) Em DADOS PESSOAIS, selecionar o tipo de responsável a ser registrado primeiro. Caso o representante legal também seja o responsável técnico do estabelecimento, marcar as duas caixas.
- 2) Informar o número do Cadastro de Pessoa Física (CPF) e clicar em CONSULTAR. Se o usuário já possuir algum cadastro no sistema, o campo NOME será preenchido automaticamente. Se surgir a mensagem CPF INVÁLIDO, digitar o CPF e nome e não clicar em CONSULTAR.
- 3) Preencher o campo TELEFONE.
- 4) Verificar se o e-mail do responsável aparece em E-MAILS CADASTRADOS. Se sim, apenas selecionar o e-mail cadastrado. Se não aparecer nenhum e-mail cadastrado, digitar o e-mail nos campos E-MAIL e CONFIRMAR E-MAIL. O e-mail deverá ser do próprio usuário, e não de terceiros.
- 5) No campo ANEXAR ARQUIVOS, selecionar qual o tipo de arquivo será anexado (CPF ou RG). É obrigatório anexar pelo menos 1 arquivo do tipo CARTEIRA DE IDENTIDADE.
- 6) Em ARQUIVO, clicar em ESCOLHER ARQUIVO, selecionar o documento correspondente em seu computador ou dispositivo externo e clicar no documento duas vezes ou em "Abrir".

#### ATENCÃO:

O arquivo não deve estar nomeado com caracteres como ç, til, acentos ou quaisquer outros caracteres ou símbolos.

- 7) Clicar em ANEXAR.
- 8) Clicar na linha azul com o nome do arquivo para verificar se de fato os documentos foram anexados no SIPEAGRO. Caso não tenha sido anexado de fato o documento, repetir as orientações acima.
- 9) Repetir a operação caso for anexar outros documentos.
- 10) Clicar em CONFIRMAR no lado direito da tela e depois em SIM para confirmar a inclusão do registro.

#### ABA HABILITAÇÕES RT

• O responsável técnico cadastrado na aba RESPONSÁVEL aparecerá automaticamente nessa aba. É necessário inserir as informações relacionadas à sua profissão e anexar a carteira de habilitação profissional (frente e verso) e a declaração de responsabilidade técnica, cujo modelo pode ser obtido no link

[https://www.gov.br/agricultura/pt-br/assuntos/insumos-agropecuarios/insumos-pecuarios/produtos](https://www.gov.br/agricultura/pt-br/assuntos/insumos-agropecuarios/insumos-pecuarios/) [-veterinarios/estabelecimentos/comerciante/modelo-de-declaracao-de-responsabilidade-tecnica](https://www.gov.br/agricultura/pt-br/assuntos/insumos-agropecuarios/insumos-pecuarios/produtos-veterinarios/estabelecimentos/comerciante/modelo-de-declaracao-de-responsabilidade-tecnica)

- 1) Clicar na caixa de seleção à esquerda do CPF para selecionar o responsável técnico (RT) para o qual você cadastrará as informações.
- 2) Selecionar a profissão do RT.
- 3) Selecionar o tipo de responsável (titular ou substituto). É obrigatório inserir no mínimo um titular. Não é obrigatório informar um substituto.
- 4) Selecionar a opção correspondente à profissão do RT no campo CONSELHO.
- 5) Selecionar a Unidade da Federação (UF) onde a carteira do Conselho foi emitida.
- 6) Informar o número da carteira do conselho profissional.
- 7) Deixar em branco o campo referente ao número do registro nacional.
- 8) Em ANEXAR ARQUIVOS, selecionar o tipo de arquivo que irá anexar (é obrigatório anexar a carteira de habilitação profissional frente e verso e a declaração de responsabilidade técnica).
- 9) Em ARQUIVO, escolher o arquivo correspondente e clicar nele duas vezes ou em ABRIR. Em seguida, clicar em ANEXAR e verificar se o nome do documento aparece na lista de arquivos.
	- O arquivo não deve estar nomeado com caracteres como cedilha, til, acentos ou quaisquer outros caracteres ou símbolos.
	- O sistema não aceita anexar dois arquivos ao mesmo tempo.
- 10) Repetir os dois últimos passos para anexar o segundo documento, clicar em CONFIRMAR no canto inferior direito e em SIM para confirmar a inclusão.
- 11) Verificar se a habilitação recém cadastrada aparece na parte inferior da tela. Se precisar alterar qualquer informação cadastrada nesta aba, clicar em MÉDICO VETERINÁRIO ou FARMACÊUTICO, conforme a profissão do RT.

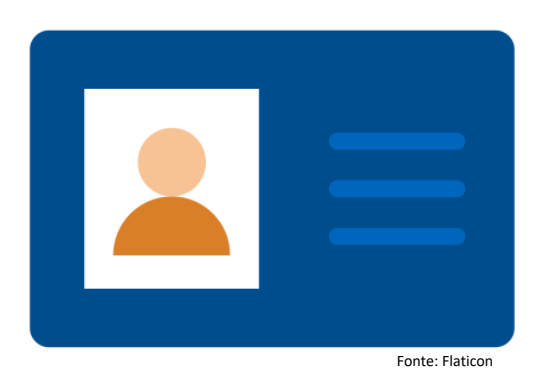

#### ABA EQUIPAMENTOS

- Informar equipamentos presentes no estabelecimento que sejam de utilidade na atividade de comerciante, distribuidor, exportador ou importador de produtos de uso veterinário (ex. refrigerador ou armazém refrigerado 2 a 8º C para vacinas, termômetro de máxima e mínima, termohigrômetro, armário chaveado para produtos controlados, etc.).
- Caso não encontre o equipamento na lista, enviar e-mail para [dfpv.cpv@agricultura.gov.br](mailto:dfpv.cpv@agricultura.gov.br) e solicitar a inclusão (informar o tipo de equipamento e a atividade do estabelecimento).
	- 1) Na caixa de seleção TIPO DE EQUIPAMENTO, selecionar o equipamento cujos dados serão informados.
	- 2) No campo DESCRIÇÃO, descrever o modelo, capacidade, quantidade e área onde se encontra.
	- 3) Em seguida, clicar no botão CONFIRMAR (no lado direito da tela) e depois em SIM para confirmar a inclusão do registro.
	- 4) Repetir estes passos para incluir cada equipamento do estabelecimento.
- Esta aba normalmente é desnecessária para comerciantes, distribuidoras, exportadoras e importadoras. Usá-la apenas se precisar acrescentar documentos que não foram solicitados nas abas anteriores e que sejam importantes para a análise.
- Se houver interesse, inserir o requerimento de renúncia ao direito de aprovação tácita, conforme Decreto nº 10178/2019.
	- 1) Em ANEXAR ARQUIVOS, selecionar o tipo de arquivo QUALQUER INFORMAÇÃO OU ARQUIVO QUE POSSA SER RELEVANTE.
	- 2) Em ARQUIVO, clicar em ESCOLHER ARQUIVO e selecionar o documento em seu computador ou dispositivo externo (clicar no documento duas vezes ou clicar em ABRIR).
	- 3) Clicar em ANEXAR.
	- 4) Verificar se o arquivo aparece na relação de arquivos anexados, grifado em azul. Caso não esteja, repetir a operação.
	- 5) Anexar os demais arquivos da mesma forma feita para o primeiro.
	- 6) Clicar em CONFIRMAR no canto direito inferior da tela.
	- 7) Clicar em SIM para confirmar a inclusão do registro.
	- 8) Para verificar se o arquivo foi de fato anexado, basta clicar na linha azul com o nome do arquivo. Caso o documento não tenha sido anexado, repetir o procedimento de anexar arquivo.
	- 9) Depois de anexar todos os arquivos listados, clicar no botão CONFIRMAR (no lado direito da tela).

#### ABA ENVIAR SOLICITAÇÃO

- 1) Após preencher todos os dados e anexar os arquivos, ir à aba ENVIAR SOLICITAÇÃO.
- 2) Caso apareça uma mensagem em vermelho relativa à ausência de documentos ou informações, providenciar as correções nas abas correspondentes.
- 3) Estando tudo certo, aparecerá a mensagem "Todos os dados obrigatórios referentes à solicitação foram informados".
- 4) Marcar a caixa ao lado de "Declaro sob minha responsabilidade serem exatas e verdadeiras
- 5) As informações aqui prestadas sob pena de responsabilidade conforme legislação vigente." Em seguida, clicar no botão ENVIAR SOLICITAÇÃO (no canto inferior direito).
- 6) Aparecerá uma janela com a orientação de baixar um documento, cuja impressão é opcional.

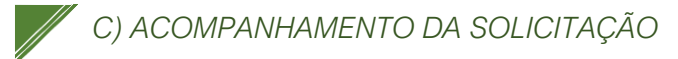

- Uma vez enviada, a solicitação fica indisponível para o usuário e disponível para os auditores fiscais do MAPA para análise. O usuário consegue visualizar os dados do estabelecimento, mas não consegue fazer nenhuma alteração.
	- 1) Para acompanhar a situação da solicitação, clicar em ESTABELECIMENTO → SOLICITAÇÃO → ACOMPANHAR.
	- 2) Em ÁREA DE INTERESSE, selecionar PRODUTO VETERINÁRIO, deixar os demais campos em branco e ir em CONSULTAR.
	- 3) Localizar o número da sua solicitação em azul na parte inferior da tela e verificar a informação que consta em SITUAÇÃO MAPA.

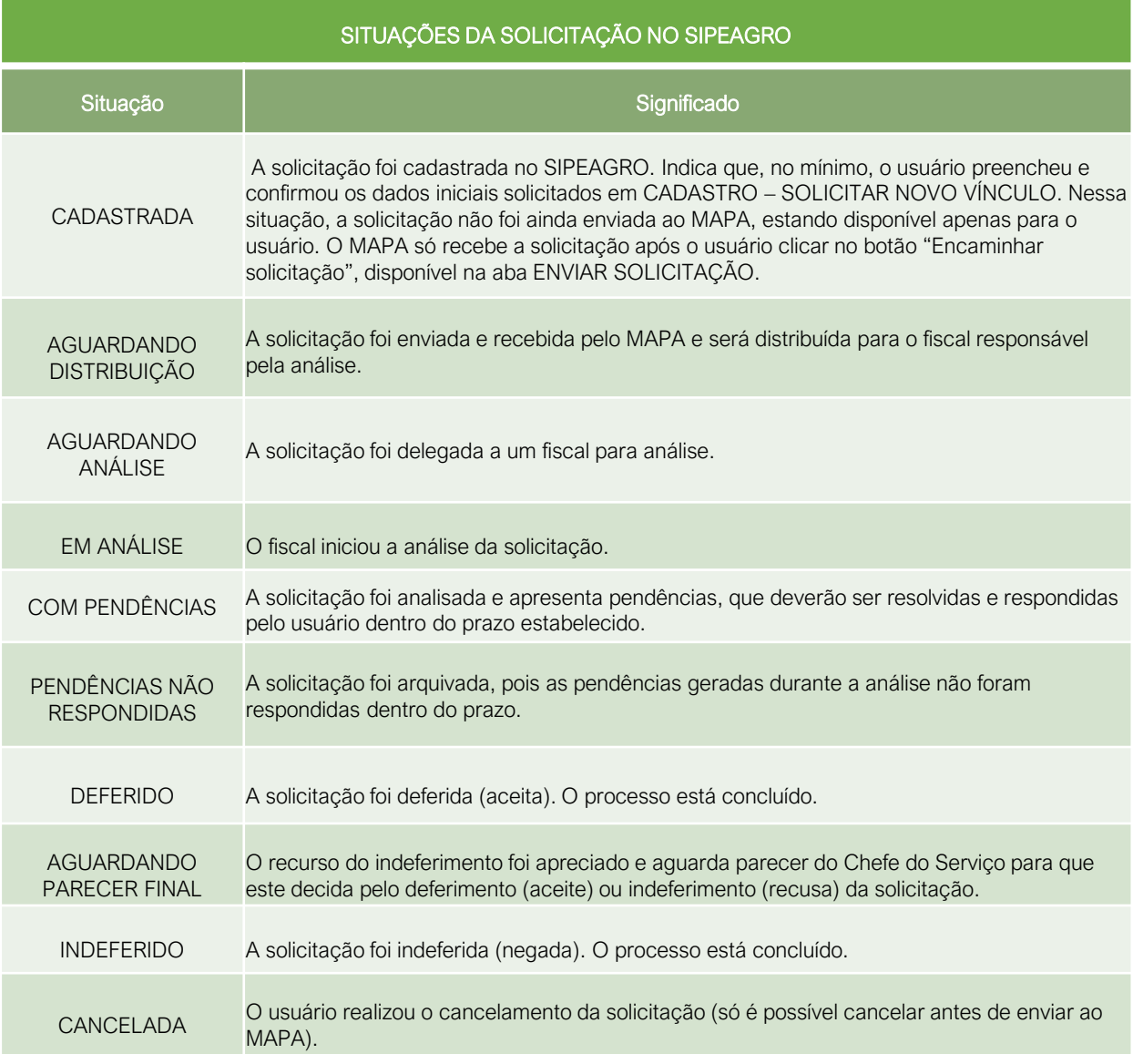

#### *D) RESOLVER PENDÊNCIAS*

- Caso o auditor fiscal observe alguma divergência, falta de documento ou necessite mais informações, serão geradas PENDÊNCIAS, que serão enviadas automaticamente pelo sistema ao e-mail de cadastro do usuário.
	- 1) As pendências deverão ser respondidas, anexando documentos quando necessário e preenchendo o campo DESCRIÇÃO DA RESPOSTA.
	- 2) Uma vez atendidas e respondidas todas as pendências, ir na aba ENVIAR SOLICITAÇÃO e realizar os procedimentos até o encaminhamento final.
	- 3) Aguardar nova análise.

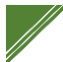

#### *E) CONCESSÃO DO REGISTRO*

- O auditor fiscal analisará todas as pendências. Estando todas resolvidas, a solicitação será DEFERIDA e uma mensagem será enviada ao e-mail do representante legal.
- O certificado assinado eletronicamente deverá ser IMPRESSO PELO PRÓPRIO USUÁRIO.
	- 1) Acessar o SIPEAGRO usando o CPF e senha do representante legal. Ir em ESTABELECIMENTOS → CERTIFICADO → CERTIFICADO DE REGISTRO → EMITIR.
	- 2) Abrir o documento gerado em pdf, imprimir e manter no estabelecimento, disponível à fiscalização.

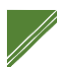

### *F) RENOVAÇÃO DA LICENÇA PARA FUNCIONAMENTO*

- Solicitar a renovação anualmente, com a devida antecedência.
- 1) Acessar o sistema usando o CPF e senha do representante legal.
- 2) Clicar em ESTABELECIMENTOS → SOLICITAÇÃO → RENOVAÇÃO DE CADASTRO/REGISTRO.
- 3) Realizar os procedimentos solicitados e clicar em ENVIAR SOLICITAÇÃO.
- 4) Caso não receba uma mensagem de deferimento automático, aguardar a análise do MAPA.
- 5) Uma vez deferida a solicitação, imprimir o certificado.

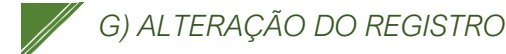

- Alterações de localização, instalações, equipamentos, representante legal, responsável técnico e outras relacionadas ao registro deverão ser comunicadas ao MAPA dentro dos prazos estabelecidos na legislação.
- 1) Acessar o sistema usando o CPF e senha do representante legal.
- 2) Clicar em ESTABELECIMENTOS  $\rightarrow$  SOLICITAÇÃO  $\rightarrow$  ALTERAÇÃO DE CADASTRO/REGISTRO.
- 3) Nas abas correspondentes às alterações que se deseja fazer, corrigir a informação e anexar os documentos correspondentes, quando for o caso.
- 4) Clicar em ENVIAR SOLICITAÇÃO e aguardar a análise do MAPA.

# Ministério da Agricultura,<br>Pecuária e Abastecimento

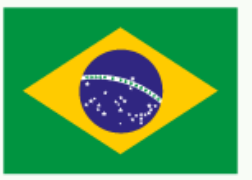

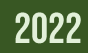